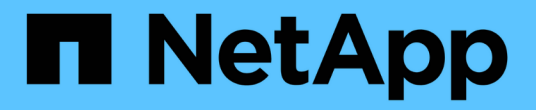

# 監控環境 OnCommand Insight

NetApp April 01, 2024

This PDF was generated from https://docs.netapp.com/zh-tw/oncommand-insight/config-admin/types-ofasset-pages.html on April 01, 2024. Always check docs.netapp.com for the latest.

# 目錄

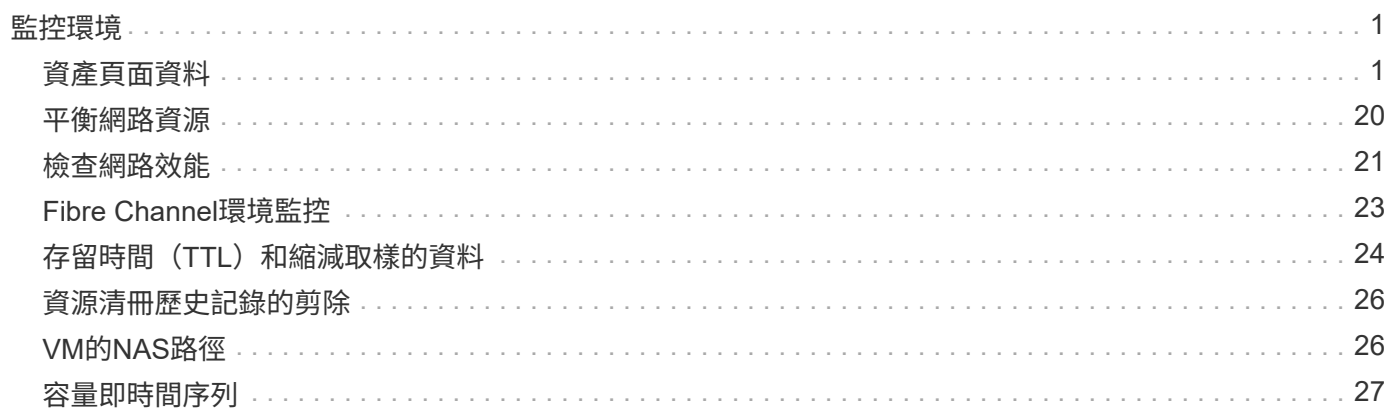

# <span id="page-2-0"></span>監控環境

Insight可協助您預防環境中的問題、並快速疑難排解潛在問題。

# <span id="page-2-1"></span>資產頁面資料

資產頁面提供效能疑難排解資料、並提供基礎資產(例如虛擬機器或磁碟區)及其使用的 相關資產(例如儲存資源池、儲存節點及連接的交換器連接埠)的摘要資訊、以及其他資 訊的連結。

從功能完整的7.3.1開始OnCommand Insight 、所有資產頁面都有\*主\*頁面和\*其他資料\*頁面。在主頁上、摘要 列出資產、以及圖表、拓撲和其他資訊的不同區段。「其他資料」頁面可讓您針對目前的資產類型設定可自訂的 儀表板頁面。

資產頁面主索引標籤上的行或訊息旁會出現紅色圓圈、表示受監控環境可能發生問題。

### 資產頁面類型

資產頁面會摘要說明資產的目前狀態、並包含資產及其相關資產的其他資訊連結。

提供下列資產的資產頁面OnCommand Insight :

- 虛擬機器
- Volume
- 內部Volume
- 實體主機
- 儲存資源池
- 儲存設備
- 資料存放區
- Hypervisor
- 應用程式
- 儲存節點
- qtree
- 磁碟
- VMDK
- 連接埠
- 交換器
- 網路
- 物件儲存(例如、Atmos、Centera、Amazon S3)
- 區域

對應與遮罩資訊可在「區域」、「Volume」、「VM」和「主機/ Hypervisor」資產頁面的表格中檢視。

摘要資訊可用於物件儲存資產、不過您只能從「資料來源詳細資料」頁面存取此資訊。

### 搜尋環境中的特定資產

您可以使用搜尋工具來尋找特定資產的相關資訊。例如、如果系統使用者聯絡儲存管理 員、並對特定伺服器提出抱怨、則管理員可以搜尋伺服器名稱、並顯示資產頁面、摘要說 明狀態並提供其他連結資訊。

步驟

 $(i)$ 

- 1. 開啟OnCommand 「視覺瀏覽」UI。
- 2. 在工具列上、按一下 $\Omega$ 。

此時會顯示「搜尋資產」方塊。

- 3. 輸入資產名稱或部分名稱。
- 4. 從搜尋結果中選取所需的資源。

隨即顯示該資源的資產頁面。

進階搜尋技術

您可以使用多種搜尋技術來搜尋監控環境中的資料或物件。

萬用字元搜尋

您可以使用\*字元執行多個字元的萬用字元搜尋。例如、\_applic\* n\_會傳回應用程式。

用於搜尋的詞彙

片語是一組字詞、以雙引號括住、例如「paw VNX LUN 5」。您可以使用雙引號來搜尋名稱或屬性中含有空格 的文件。

布林運算子

使用布林運算子、您可以合併多個字詞、形成更複雜的查詢。

### • 或

◦ OR運算子是預設的聯合運算子。

如果兩個詞彙之間沒有布林運算子、則會使用OR運算子。

◦ OR運算子會連結兩個詞彙、如果文件中有任一詞彙、就會找到相符的文件。

例如、「'sorage or NetApp'」會搜尋含有「'sorage'」或「'NetApp'」的文件。

◦ 對於符合大部分條款的文件、會給予高分。

• 和

您可以使用AND運算子來尋找單一文件中同時存在兩個搜尋字詞的文件。例如、「'aurora and NetApp'」會 搜尋同時包含「shorage'」和「'NetApp'」的文件。

您可以使用符號&&取代詞AND。

• 不

當您使用Not運算子時、搜尋結果中會排除所有包含「Not」字詞之後的文件。例如、「'sorage not NetApp'」會搜尋僅包含「shorage」而非「'NetApp'」的文件。

您可以使用符號!而不是「不」這個字。

#### 字首和字尾搜尋

- 一旦您開始輸入搜尋字串、搜尋引擎就會執行前置詞和後置字元搜尋、以找出最相符的字元。
- 完全符合的分數比前置詞或後置字元相符的分數高。分數是根據搜尋詞彙與實際搜尋結果之間的距離來計 算。例如、我們有三個儲存室:「'aurora'」、「'aurora1'」和「'aurora11'」。搜尋「aur」將會傳回所有三 個儲存室。不過、「'aurora'」的搜尋結果會獲得最高分數、因為它距離前置字元搜尋字串最近。
- 搜尋引擎也會以相反順序搜尋詞彙、讓您執行後置搜尋。例如、當您在搜尋方塊中輸入「'345」時、搜尋引 擎會搜尋「'345」。
- 搜尋不區分大小寫。

使用索引詞彙進行搜尋

符合更多索引詞彙的搜尋結果會獲得較高的分數。

搜尋字串會依空格分割成不同的搜尋字詞。例如、搜尋字串「'sorage aurora NetApp'」分為三個關鍵字 :「'torage'」、「'aurora'」和「'NetApp'」。搜尋是使用這三個詞彙來執行。大部分符合這些詞彙的文件將獲 得最高分數。您提供的資訊越多、搜尋結果就越好。例如、您可以依儲存設備的名稱和模式來搜尋儲存設備。

UI會顯示各類別的搜尋結果、每個類別的結果最多三項。如果您找不到所需的文件、可以在搜尋字串中加入更多 字詞、以改善搜尋結果。

下表提供可新增至搜尋字串的索引詞彙清單。

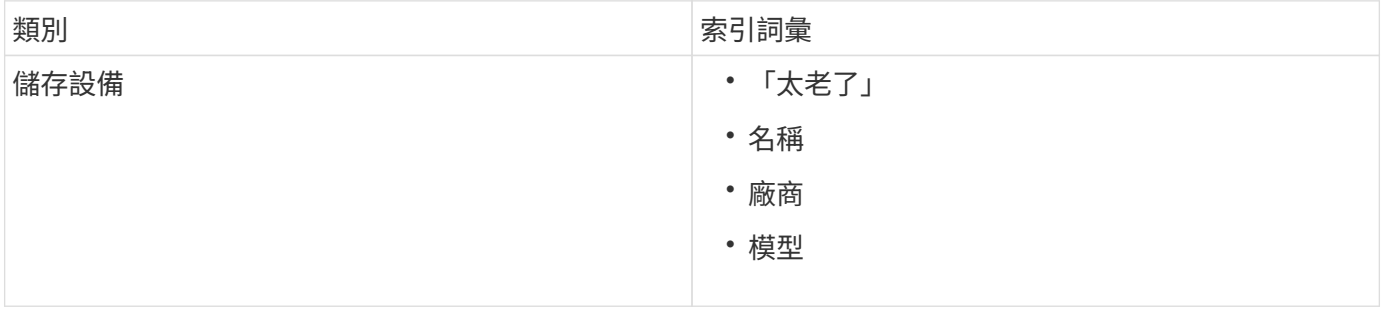

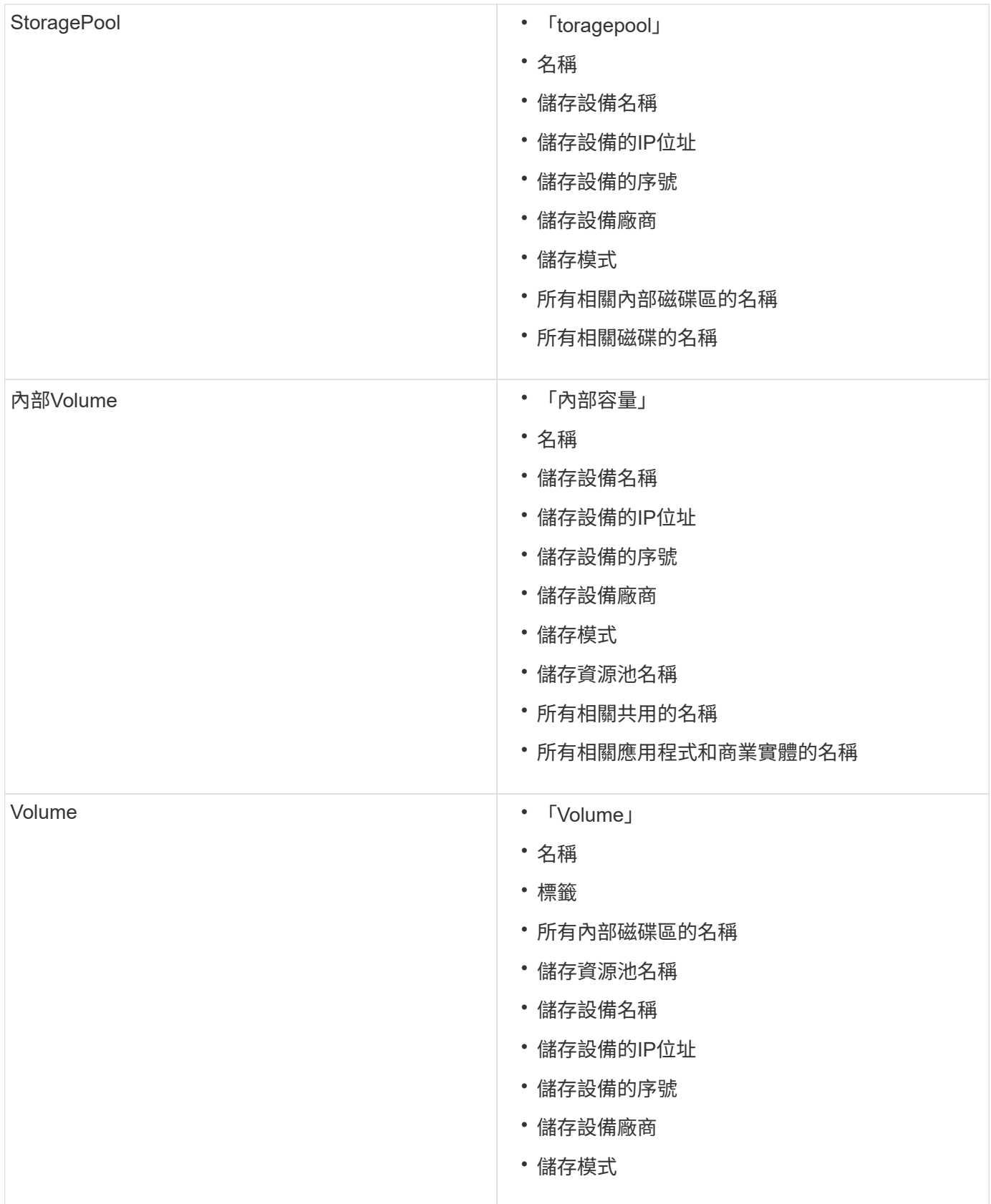

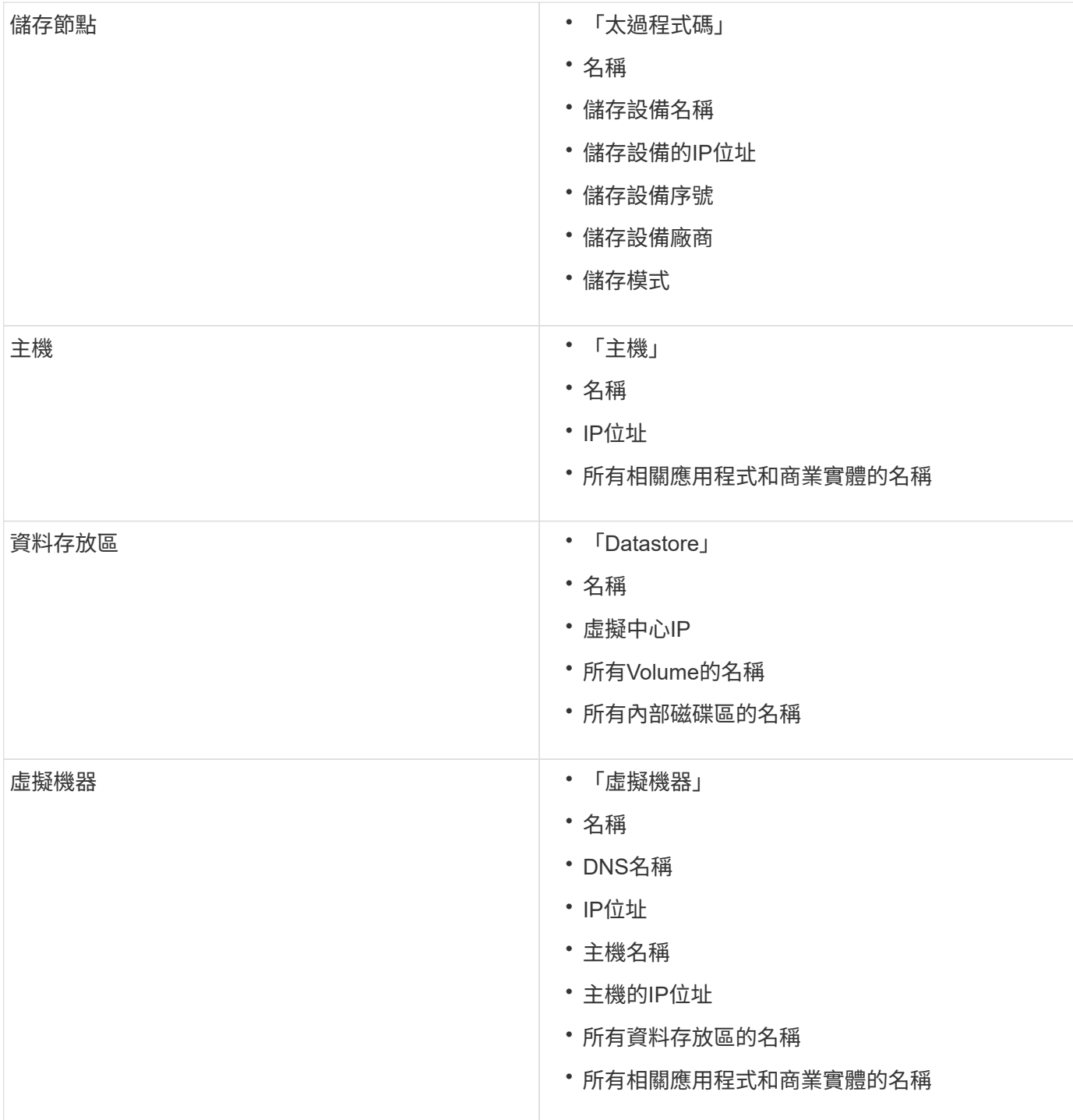

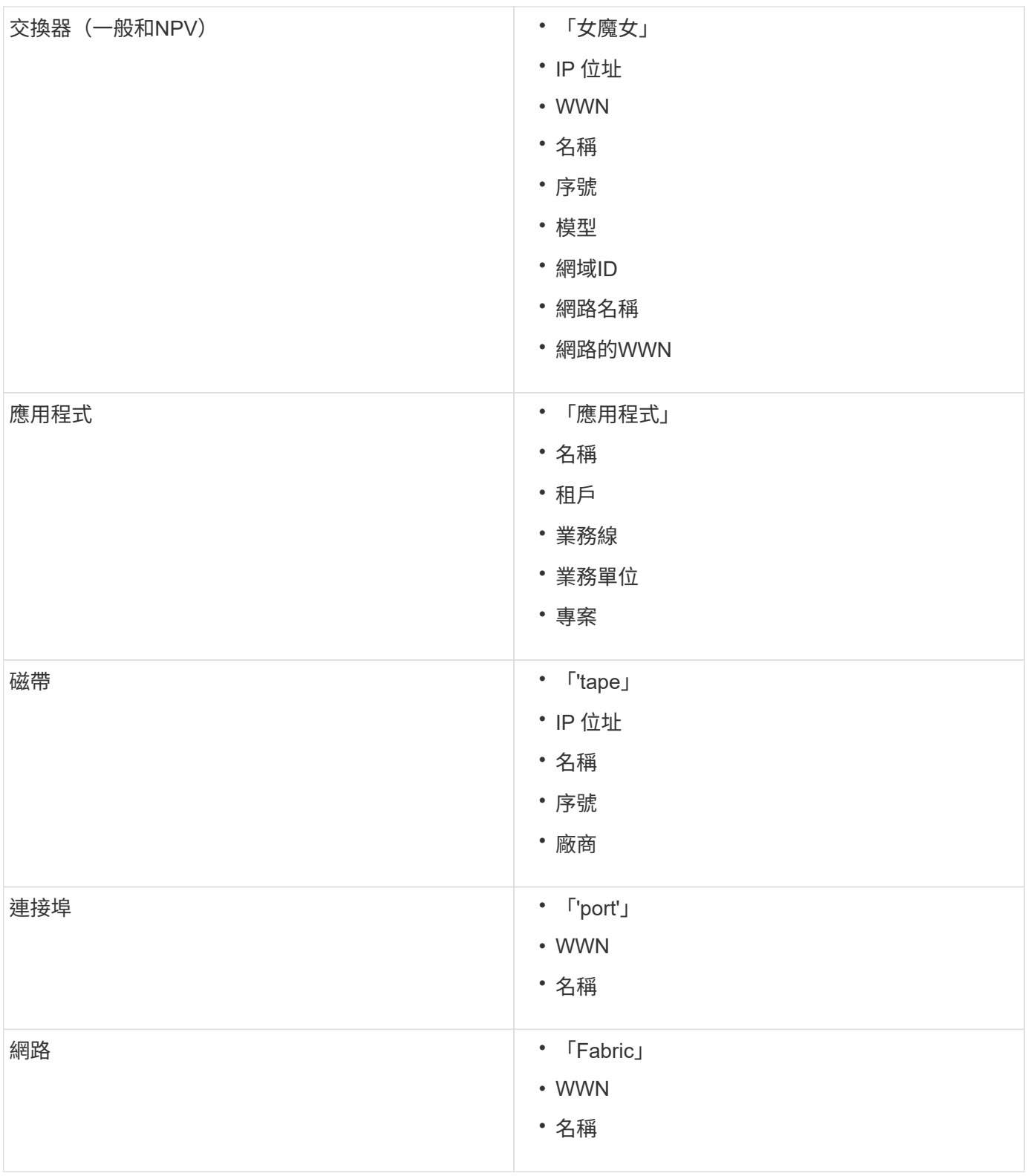

## 變更顯示資料的時間範圍

依預設、資產頁面會顯示過去24小時的資料;不過、您可以選取其他固定時間或自訂時間 範圍來變更所顯示的資料區段、以檢視較少或更多的資料。

#### 關於這項工作

無論資產類型為何、您都可以使用位於每個資產頁面的選項來變更顯示資料的時間區段。

### 步驟

- 1. 登入OnCommand 到「無法使用者介面」。
- 2. 執行下列其中一項動作、找出資產頁面:
	- 。在Insight工具列上、按一下 ,輸入資產名稱,然後從清單中選取資產。

◦ 按一下\*儀表板\*、選取\*資產儀表板\*、找出資產名稱、然後按一下。隨即顯示「資產」頁面。 3. 在頁面左上角、按一下下列任一時間圖示、以變更所顯示的資料區段:

◦ \* 3小時\*

顯示過去三小時的資料。

◦ \* 24小時\*

顯示過去24小時的資料。

◦ \* 3D \*

顯示過去三天的資料。

◦ \* 7d\*

顯示過去七天的資料。

◦ \* 30d\*

顯示過去30天的資料。

◦ 自訂

顯示對話方塊、讓您選擇自訂時間範圍。您一次最多可顯示31天的資料。

- 4. 如果您選擇\*自訂\*、請執行下列動作:
	- a. 按一下日期欄位、然後選取開始日期的月份、日期和年份。
	- b. 按一下時間清單、然後選取開始時間。
	- c. 針對結束資料和時間重複步驟a和b。

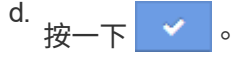

判斷資料來源擷取狀態

由於資料來源是Insight的主要資訊來源、因此您必須確保資料來源保持在執行中狀態。

您可以在每個資產頁面上、查看直接取得的所有資產的資料來源擷取狀態。可能發生下列任一擷取案例、狀態會 顯示在資產頁面的右上角:

### • 已成功從資料來源取得

顯示「擷取」狀態 xxxx``", where `xxxx 指出資產資料來源最近的擷取時間。

• 發生擷取錯誤。

顯示「擷取」狀態 xxxx``", where `xxxx 指出資產的一或多個資料來源最近使用的擷取時間 △ 。當 您按一下時 A 、視窗會顯示資產的每個資料來源、資料來源狀態、以及上次擷取資料的時間。按一下資料 來源會顯示資料來源的詳細資料頁面。

如果資產並非直接取得、則不會顯示任何狀態。

### 資產頁面區段

資產頁面會顯示數個區段、其中包含與資產相關的資訊。您所看到的區段取決於資產類 型。

### 摘要

資產頁面上的「摘要」區段會顯示特定資產的相關資訊摘要、並顯示與資產相關的問題、 以紅色圓圈表示、並提供超連結、可連結至相關資產的其他資訊、以及指派給該資產的任 何效能原則。

以下範例顯示虛擬機器資產頁面的「摘要」區段中可用的部分資訊類型。旁邊有一個紅色圓圈的任何項目、都表 示受監控環境可能發生問題。

Summary

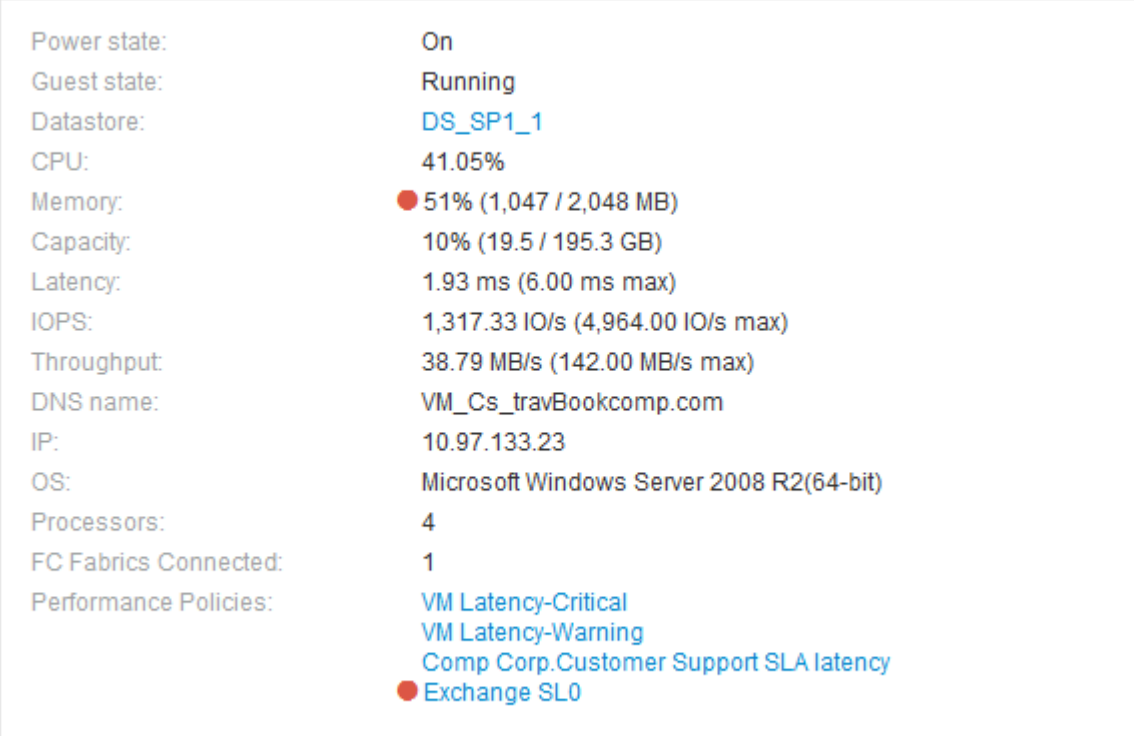

您可以檢視「摘要」區段、查看資產的一般資訊。具體而言、查看是否有任何指標(例如 記憶體、容量和延遲)或任何效能原則引起疑慮、OnCommand Insight 而這些指標會在指 標或效能原則旁顯示紅色圓圈、以表示此問題。

步驟

- 1. 登入OnCommand Insight 到The W不明 網路UI。
- 2. 執行下列其中一項動作、找出資產頁面:
	- 。在Insight工具列上、按一下 Q-,輸入資產名稱,然後從清單中選取資產。
	- 按一下\*儀表板\*、選取\*資產儀表板\*、找出資產名稱、然後按一下。隨即顯示「資產」頁面。
	- $\left( \cdot \right)$ 摘要區段中顯示的資訊取決於您所檢視的資產頁面類型。
- 3. 您可以按一下任何資產連結來檢視其資產頁面。

例如、如果您正在檢視儲存節點、可以按一下連結來檢視與其相關聯之儲存設備的資產頁面、或按一下以檢 視HA合作夥伴的資產頁面。

4. 您可以檢視與資產相關的指標。

指標旁的紅色圓圈表示您可能需要診斷並解決潛在問題。

您可能會注意到、部分儲存資產的Volume容量可能顯示超過100%。這是因為與磁碟區容量相  $\left( \begin{smallmatrix} 1 \ 1 \end{smallmatrix} \right)$ 關的中繼資料、是資產所報告之已用容量資料的一部分。

5. 如果適用、您可以按一下效能原則連結、檢視與資產相關的效能原則或原則。

如果效能原則旁邊出現紅色圓圈、表示資產已超過效能原則定義的臨界值。您應該檢查效能原則、以進一步 診斷問題。

拓撲

拓撲區段(若適用於資產)可讓您查看基礎資產與其相關資產的連線方式。

以下是虛擬機器資產頁面的「拓撲」區段可能顯示的範例。

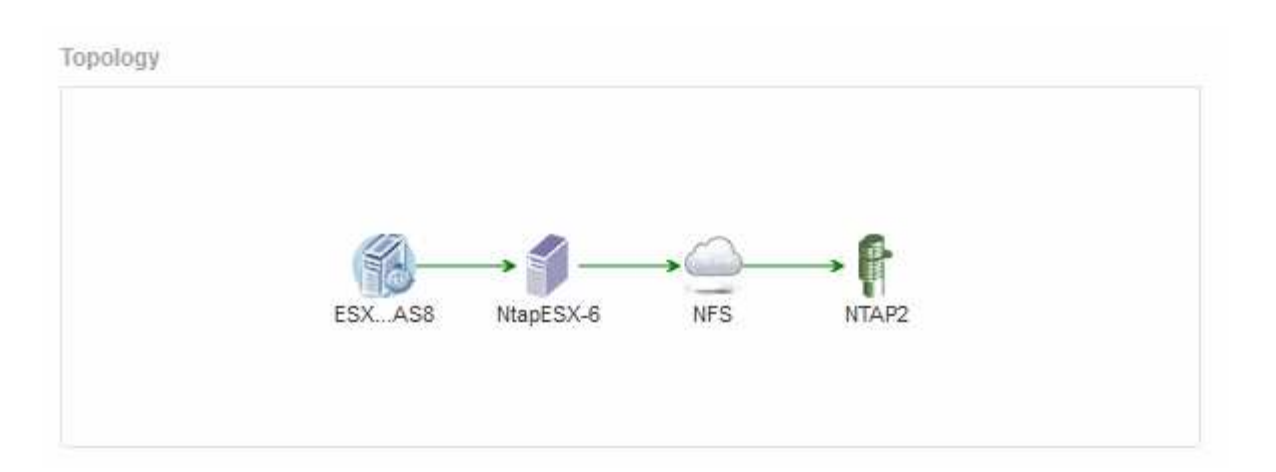

如果資產的拓撲大於該部分所能容納的範圍、則會顯示\*按一下連結以查看拓撲\*超連結。

使用拓撲區段

「拓撲」區段可讓您檢視網路中的資產如何彼此連線、並顯示相關資產的相關資訊。

### 步驟

- 1. 登入OnCommand Insight 到The W不明 網路UI。
- 2. 執行下列其中一項動作、找出資產頁面:
	- 。在Insight工具列上、按一下 Q、,輸入資產名稱,然後從清單中選取資產。
	- 按一下\*儀表板\*、選取\*資產儀表板\*、找出資產名稱、然後按一下。隨即顯示「資產」頁面。您可以在資 產頁面的右上角找到「拓撲」區段。

如果資產的拓撲大於該部分所需的範圍、請按一下\*按一下連結以查看拓撲\*超連結。

3. 若要檢視基礎資產相關資產的詳細資訊、請將游標放在拓撲中的相關資產上、然後按一下其名稱、即會顯示 其資產頁面。

使用者資料

資產頁面的「使用者資料」區段隨即顯示、並可讓您變更任何使用者定義的資料、例如應 用程式、商業實體和註釋。

下列範例顯示當應用程式、企業實體及註釋指派給資產時、虛擬機器資產頁面的「使用者資料」區段可能會顯示 的內容:

**User Data** 

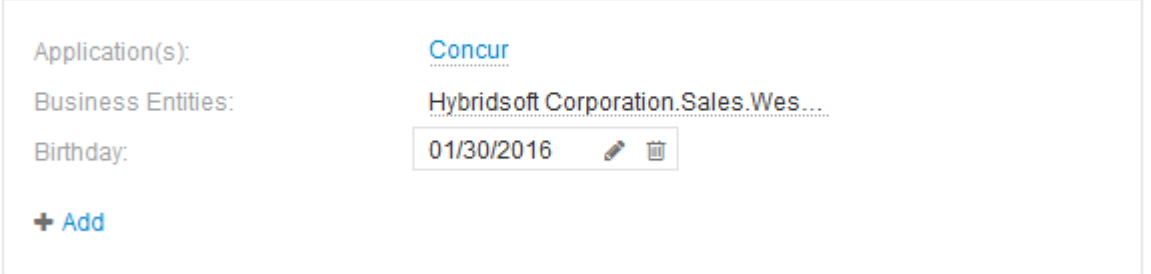

您可以將環境中執行的應用程式指派給特定資產(主機、虛擬機器、磁碟區、內部磁碟區 和Hypervisor)。「使用者資料」區段可讓您變更指派給資產的應用程式、或將應用程式 或其他應用程式指派給資產。

步驟

1. 登入OnCommand Insight 到The W不明 網路UI。

2. 執行下列其中一項動作、找出資產頁面:

。在Insight工具列上、按一下 Q-,輸入資產名稱,然後從清單中選取資產。

◦ 按一下\*儀表板\*、選取\*資產儀表板\*、找出資產名稱、然後按一下。隨即顯示「資產」頁面。

3. 您可以執行下列動作:

◦ 若要檢視應用程式的資產頁面、請按一下應用程式名稱。

◦ 若要變更已指派的應用程式或指派應用程式或其他應用程式、請將游標放在應用程式名稱上方(如果已 指派應用程式)、或將游標放在\*無\*上(如果未指派應用程式)、請按一下 / 下、輸入以搜尋應用程 式、或從清單中選取應用程式、然後按一下

如果您選擇與企業實體相關聯的應用程式、則該企業實體會自動指派給該資產。在這種情況下、當您將 游標放在企業實體名稱上時、會顯示「推導」一詞。如果您只想維護資產的實體、而不想維護相關應用 程式、您可以手動覆寫應用程式的指派。

。若要移除應用程式、請按一下 俞。

使用「使用者資料」區段來指派或修改商業實體

您可以定義企業實體、以更精細的層級追蹤及報告環境資料。資產頁面的「使用者資料」 區段可讓您變更指派給資產的企業實體、或是從資產中移除企業實體。

### 步驟

1. 登入OnCommand Insight 到The W不明 網路UI。

2. 執行下列其中一項動作、找出資產頁面:

。在Insight工具列上、按一下 Q-,輸入資產名稱,然後從清單中選取資產。

◦ 按一下\*儀表板\*、選取\*資產儀表板\*、找出資產名稱、然後按一下。隨即顯示「資產」頁面。

### 3. 您可以執行下列動作:

◦若要變更指派的實體或指派實體、請按一下 ☀ 然後從清單中選取一個實體。

。若要移除企業實體、請按一下 俞。

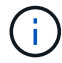

您無法移除從指派給資產的應用程式衍生的實體。

自訂OnCommand Insight 功能時、若要根據公司需求追蹤資料、您可以定義專業的附註、 稱為\_annotations、然後將其指派給您的資產。資產頁面的「使用者資料」區段會顯示指 派給資產的附註、並可讓您變更指派給該資產的附註。

步驟

- 1. 登入OnCommand Insight 到The W不明 網路UI。
- 2. 執行下列其中一項動作、找出資產頁面:
	- 。在Insight工具列上、按一下 Q-,輸入資產名稱,然後從清單中選取資產。
	- 按一下\*儀表板\*、選取\*資產儀表板\*、找出資產名稱、然後按一下。隨即顯示「資產」頁面。
- 3. 在資產頁面的\*使用者資料\*區段中、按一下 ÷Add 。

此時會顯示「新增附註」對話方塊。

- 4. 按一下\*註釋\*、然後從清單中選取註釋。
- 5. 按一下\*值\*、然後根據您選取的註釋類型執行下列任一項:
	- 如果註釋類型為清單、日期或布林值、請從清單中選取一個值。
	- 如果註釋類型為文字、請輸入一個值。
- 6. 按一下「 \* 儲存 \* 」。

註釋會指派給資產。您稍後可以使用查詢來篩選資產。

7. 如果您要在指派註釋後變更其值、請按一下 並選取不同的值。

如果註釋屬於清單類型、且已選取「在註釋指派時動態新增值」選項、則除了選取現有值之外、您也可以輸 入新值。

專家觀點

資產頁面的「專家檢視」區段可讓您根據所選期間(3小時、24小時、3天、7天、 或自訂 期間)。

以下是Volume資產頁面中「專家檢視」區段的範例:

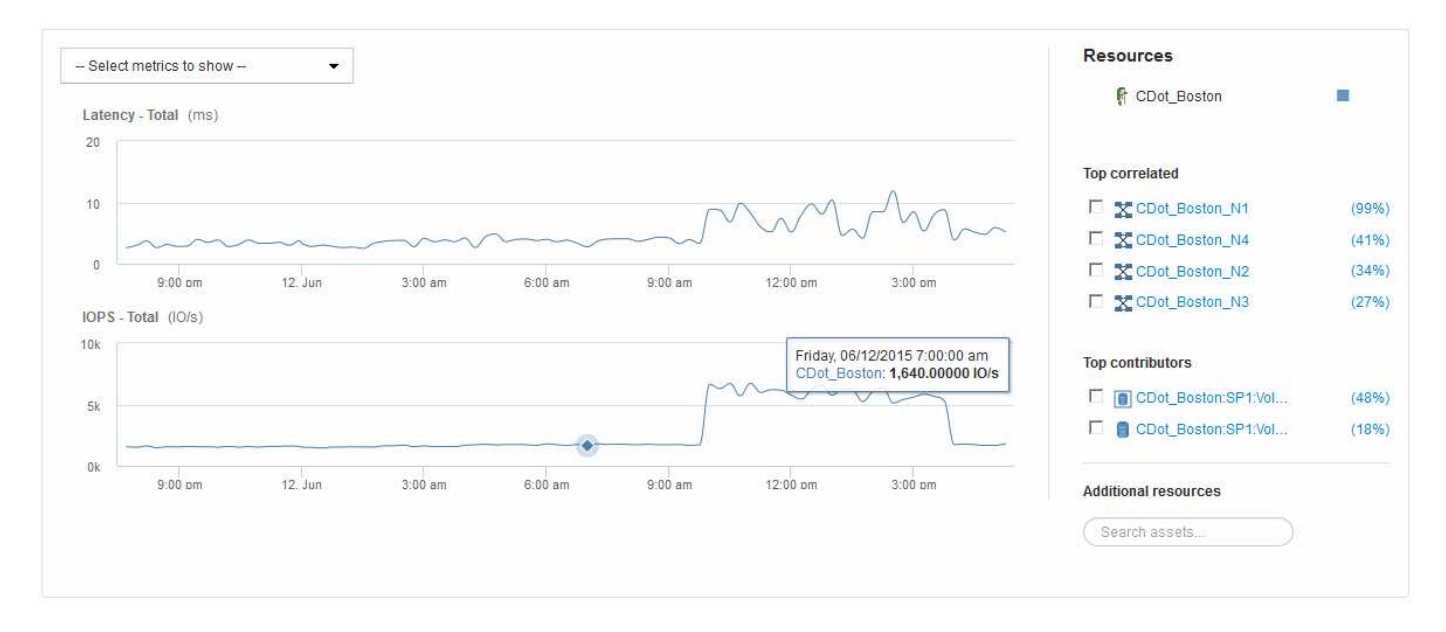

您可以在效能圖表中選取所選期間內要檢視的指標。

「資源」區段會顯示基礎資產的名稱、以及效能圖表中代表基礎資產的色彩。如果Top Correlated區段未包含您 想要在效能圖表中檢視的資產、您可以使用「其他資源」區段中的「搜尋資產」方塊來找出資產並將其新增至效 能圖表。當您新增資源時、這些資源會顯示在「其他資源」區段中。

如適用、「資源」區段也會顯示下列類別中與基礎資產相關的任何資產:

• 最高關聯

顯示與基礎資產有高關聯性(百分比)的資產、以及一或多個效能指標。

• 頂尖貢獻者

顯示對基礎資產貢獻(百分比)的資產。

• 貪婪

顯示透過共用相同資源(例如主機、網路和儲存設備)而從資產中移走系統資源的資產。

• 降級

顯示因此資產而耗盡系統資源的資產。

### **Expert View**度量定義

資產頁面的「專家檢視」區段會根據為資產選取的時間週期、顯示數個指標。每個指標都 會顯示在自己的效能圖表中。您可以根據想要查看的資料、從圖表中新增或移除指標和相 關資產。

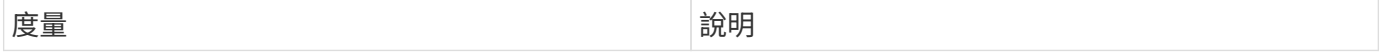

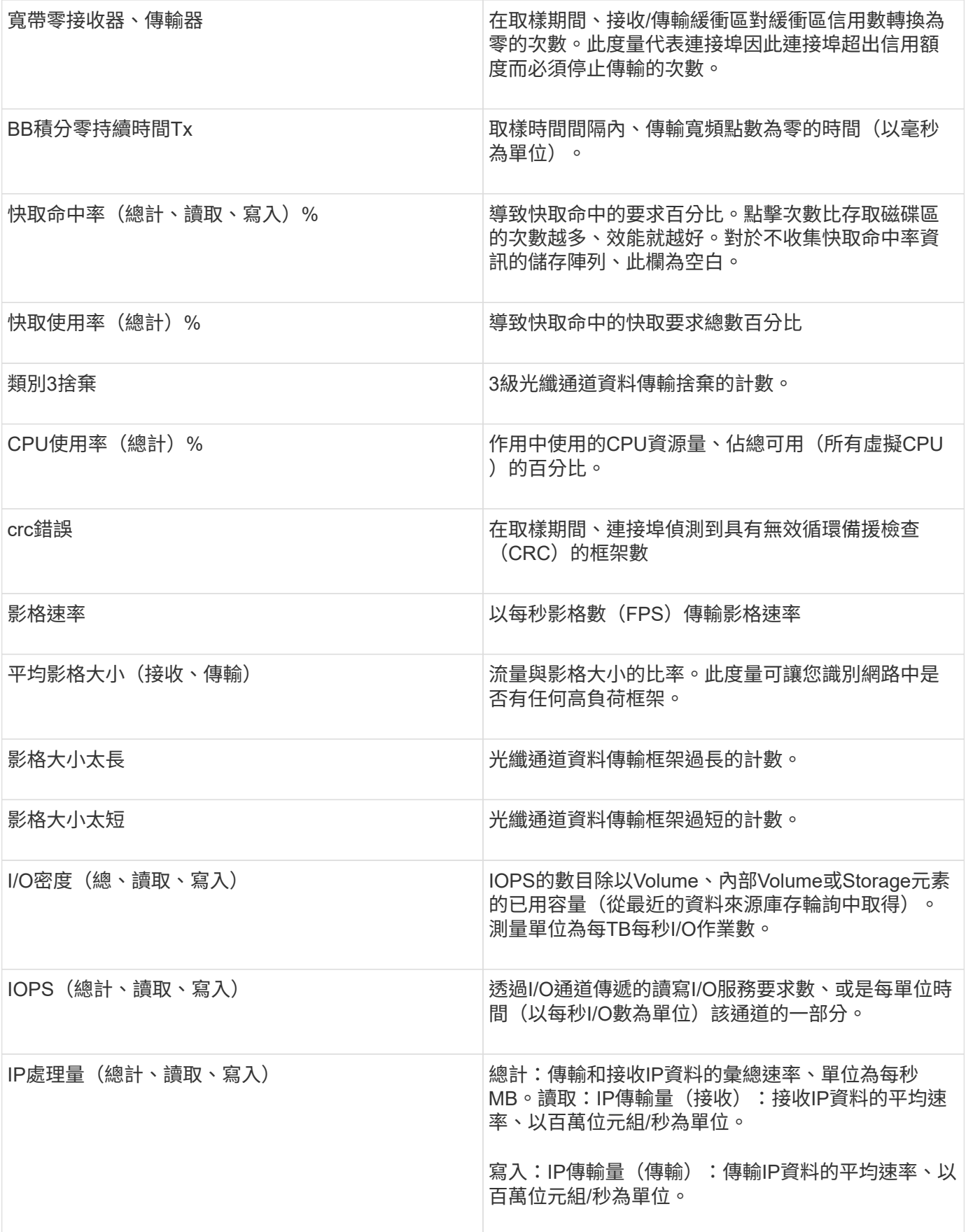

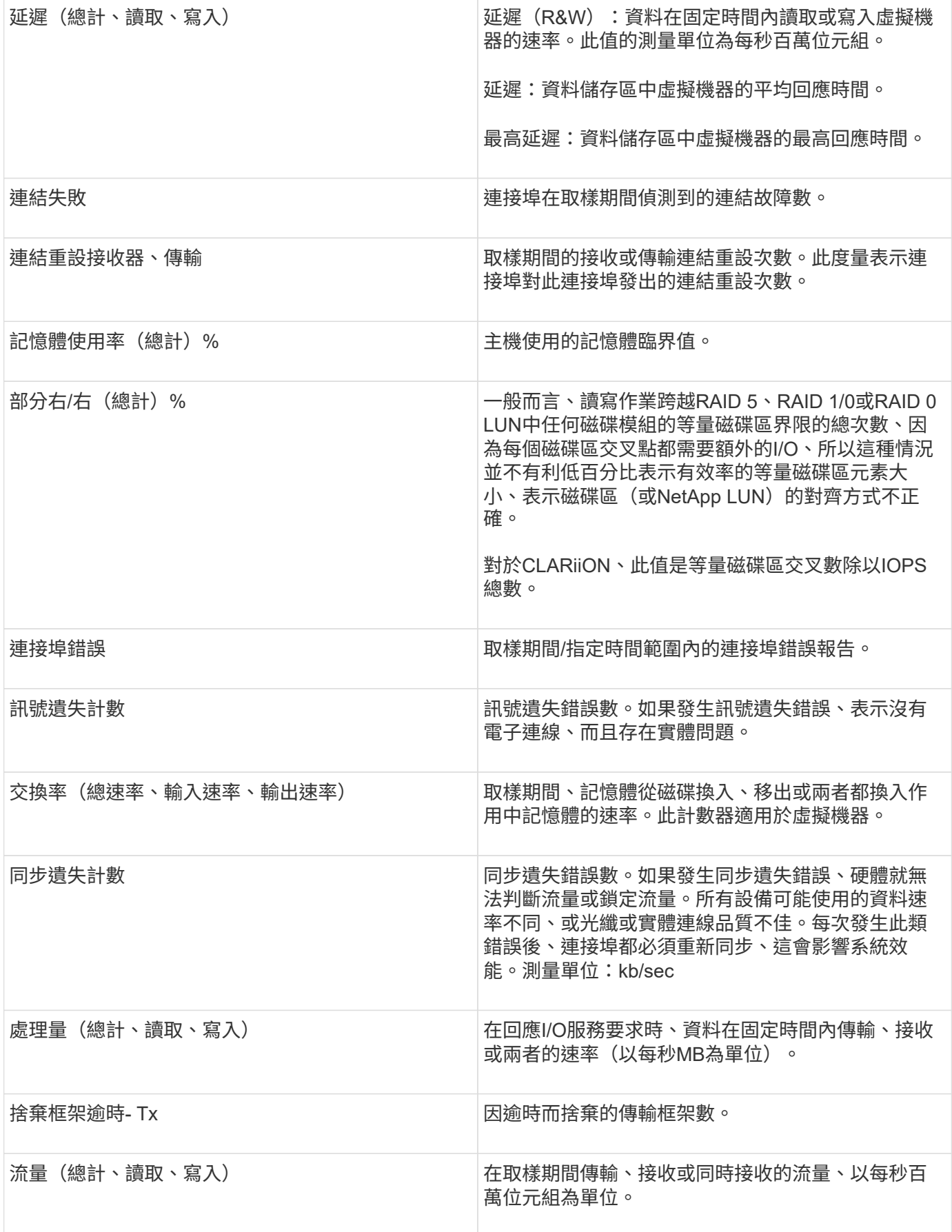

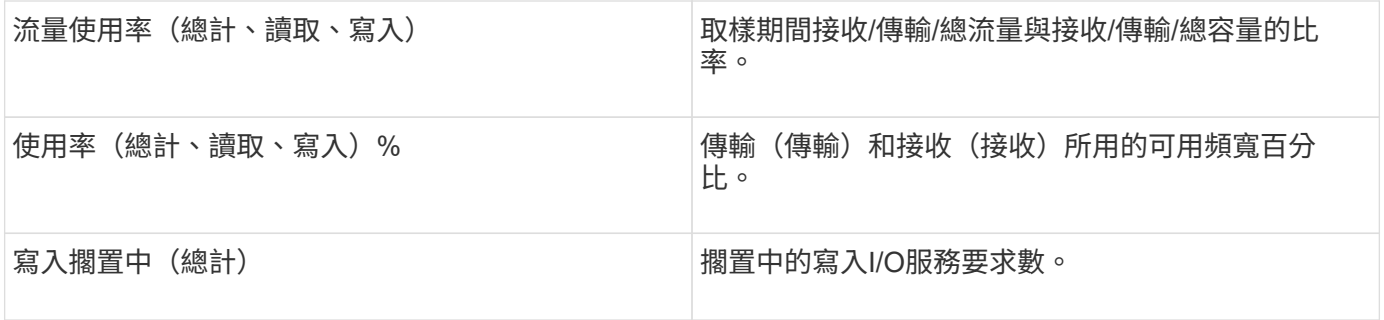

使用「專家檢視」區段

「專家檢視」區段可讓您根據所選期間內任何數量的適用指標、檢視資產的效能圖表、並 新增相關資產、以便在不同時間期間比較及對照資產與相關資產的效能。

步驟

1. 登入OnCommand Insight 到The W不明 網路UI。

2. 執行下列其中一項動作、找出資產頁面:

- 。在Insight工具列上、按一下 Q- ,輸入資產名稱,然後從清單中選取資產。
- 按一下\*儀表板\*、選取\*資產儀表板\*、找出資產名稱、然後按一下。隨即顯示「資產」頁面。根據預設、 效能圖表會顯示針對資產頁面所選期間的兩項指標。例如、對於儲存設備、效能圖表預設會顯示延遲和 總IOPS。「資源」區段會顯示資源名稱和其他資源區段、可讓您搜尋資產。視資產而定、您可能也會 在「最高關聯者」、「最高貢獻者」、「貪度」和「降級」等區段中看到資產。
- 3. 您可以按一下\*選取要顯示的度量\*、然後選取要新增度量效能圖表的度量。

系統會針對所選的度量新增效能圖表。圖表會顯示所選期間的資料。您可以按一下資產頁面左上角的其他時 間段來變更時間週期。

您可以再次執行步驟、然後按一下以清除度量。度量的效能圖表即會移除。

- 4. 您可以將游標放在圖表上、並視資產而定、按一下下列任一項目來變更顯示的度量資料:
	- 讀取**\***或**\***寫入
	- 預設為\* Tx\*或\* Rx\*總計。
- 5. 您可以將游標拖曳到圖表中的資料點上、以查看在所選期間內、度量值的變化情況。
- 6. 在「資源」區段中、您可以執行下列任一項動作(若適用)、將任何相關資產新增至效能圖表:
	- 您可以在「最高關聯」、「最高貢獻者」、「貪運算」或「降級」區段中選取相關資產、將該資產的資 料新增至每個所選度量的效能圖表。資產必須有至少15%的關聯性或供款才能顯示。

選取資產後、資產旁邊會出現一個色塊、表示圖表中資料點的色彩。

◦ 對於顯示的任何資產、您可以按一下資產名稱以顯示其資產頁面、或按一下資產與基礎資產相關或對其 貢獻的百分比、以檢視有關與基礎資產相關的資產相關詳細資訊。

例如、按一下頂端關聯資產旁的連結百分比會顯示資訊訊息、比較該資產與基礎資產之間的關聯類型。

◦ 如果最高關聯區段未包含您要在效能圖表中顯示以供比較的資產、您可以使用「其他資源」區段中的「 搜尋資產」方塊來尋找其他資產。選取資產後、該資產會顯示在「其他資源」區段中。如果您不想再檢

#### 相關資產

如果適用、資產頁面會顯示相關資產區段。例如、Volume Assets頁面可能會顯示儲存資源 池、連接的交換器連接埠和運算資源等資產的相關資訊。每個區段都包含一個表格、其中 列出該類別中的任何相關資產、以及其各自資產頁面的連結、以及與該資產相關的數個效 能統計資料。

使用「相關資產」區段

「相關資產」區段可讓您檢視任何與基礎資產相關的資產。每項相關資產都會顯示在表格 中、以及該資產的相關統計資料。您可以匯出資產資訊、在「專家檢視」效能圖表中檢視 資產統計資料、或顯示僅顯示相關資產統計資料的圖表。

#### 步驟

- 1. 登入OnCommand Insight 到The W不明 網路UI。
- 2. 執行下列其中一項動作、找出資產頁面:
	- 。在Insight工具列上、按一下 Q-,輸入資產名稱,然後從清單中選取資產。
	- 按一下\*儀表板\*、選取\*資產儀表板\*、找出資產名稱、然後按一下。隨即顯示「資產」頁面。
- 3. 若要控制資產在表格中的顯示方式:
	- 按一下任何資產的名稱、即可顯示其資產頁面。
	- 使用「篩選」方塊僅顯示特定資產。
	- 如果資料表中有五項以上的資產、請按一下頁碼以逐頁瀏覽資產。
	- 。按一下欄標題中的箭號、將表格中欄的排序順序變更為遞增(向上箭頭)或遞減(向下箭頭)。
- 將游標放在相關資產上、然後按一下、即可將相關資產新增至「專家檢視」區段中的任何效能圖表 |# 。 4. 可將表格中顯示的資訊匯出至 .CSV 檔案:
	- a. 按一下 。
	- b. 按一下「開啟方式」、然後按一下「確定」、以Microsoft Excel開啟檔案並將檔案儲存至特定位置、或 按一下「儲存檔案」、然後按一下「確定」、將檔案儲存至「下載」資料夾。

目前選取要顯示之欄的所有物件屬性都會匯出至檔案。只會匯出顯示欄的屬性。請注意、只會匯出表格 的前10、000列。

- 5. 若要在表格下方的圖表中顯示相關資產資訊、請按一下 …… 並執行下列任何一項:
	- 按一下\*讀取\*、\*寫入\*或\*總計\*以變更顯示的度量資料。\*總計\*為預設值。
	- 按一下 以選取不同的度量。
	- 按一下 變更圖表類型。\*折線圖\*為預設值。
	- 將游標移到圖表中的資料點上、查看在每項相關資產所選期間內、度量值的變化情況。
	- 按一下圖表圖例中的相關資產、將其新增至圖表或從圖表中移除。

◦ 按一下相關資產表中的頁碼、即可檢視圖表中的其他相關資產。

。按一下 ★ 以關閉圖表。

### 違規

您可以使用資產頁面的「違規」區段、查看指派給資產的效能原則所造成的環境違規(如 果有)。效能原則可監控網路臨界值、並讓您立即偵測臨界值違規、識別其影響、並以能 夠快速有效修正的方式分析問題的影響和根本原因。

以下範例顯示Hypervisor資產頁面上顯示的「違規」區段:

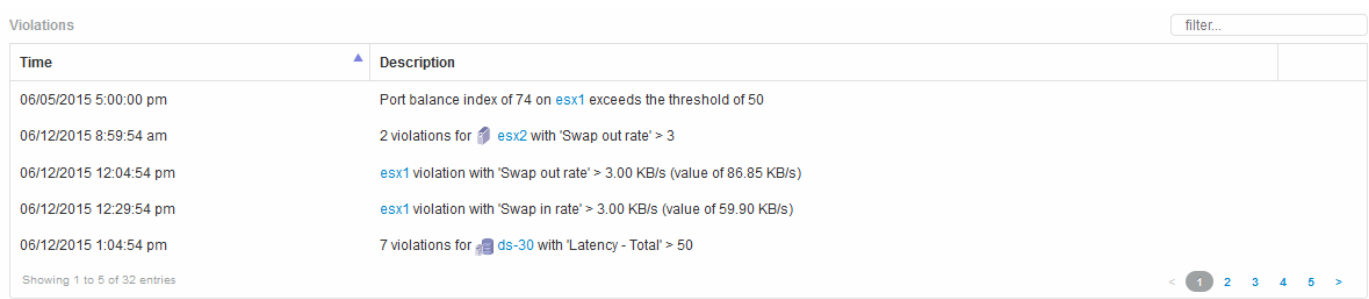

使用「違規」區段

「違規」區段可讓您檢視及管理指派給資產的效能原則所造成的任何網路違規事件。

#### 步驟

- 1. 登入OnCommand Insight 到The W不明 網路UI。
- 2. 執行下列其中一項動作、找出資產頁面:
	- 。在Insight工具列上、按一下 Q、,輸入資產名稱,然後從清單中選取資產。
	- 按一下\*儀表板\*、選取\*資產儀表板\*、找出資產名稱、然後按一下。隨即顯示「資產」頁面。「違規」區 段會顯示違規發生的時間、以及超過的臨界值說明、以及發生違規事件之資產的超連結(例如「2個違規 事件符合DS-30的延遲時間-總計> 50」)。
- 3. 您可以執行下列任一選用工作:
	- 使用\*篩選器\*方塊僅顯示特定違規。
	- 如果表格中有五個以上違規、請按一下頁碼、瀏覽違規情形。
	- 。按一下欄標題中的箭號、將表格中欄的排序順序變更為遞增(向上箭頭)或遞減(向下箭頭)。
	- 按一下任何說明中的資產名稱、即可顯示其資產頁面;紅色圓圈表示需要進一步調查的問題。

您可以按一下顯示「編輯原則」對話方塊的效能原則、以檢閱效能原則、並視需要變更原則。

◦ 按一下 ✖ 如果您判斷問題不再是引起疑慮的原因、請從清單中移除違規行為。

可自訂的資產頁面

其他資料可顯示在每個資產頁面的可自訂小工具中。自訂資產頁面會將自訂套用至該類型 所有資產的頁面。

您可以執行下列動作來自訂資產頁面小工具:

- 1. 新增小工具至頁面
- 2. 建立Widget的查詢或運算式、以顯示所需的資料
- 3. 如有需要、請選擇篩選條件
- 4. 選擇彙總或分組方法
- 5. 儲存小工具
- 6. 針對所有想要的小工具重複上述步驟
- 7. 儲存資產頁面

您也可以將變數新增至自訂資產頁面、以便進一步精簡小工具中的展示資料。除了一般變數之外、每種資產類型 都可以使用一組「\$this」變數來快速識別與目前資產直接相關的資源、例如、由裝載目前虛擬機器的同一 個Hypervisor所託管的所有虛擬機器。

此自訂資產頁面對每位使用者以及每種資產類型而言都是獨一無二的。例如、如果使用者A為虛擬機器建立自訂 資產頁面、則該使用者的任何虛擬機器資產頁面都會顯示該自訂頁面。

使用者只能檢視、編輯或刪除自己建立的自訂資產頁面。

Insight的匯出/匯入功能不包含自訂資產頁面。

瞭解「**\$this**」變數

資產「額外資料」可自訂頁面上的特殊變數、可讓您輕鬆展示與目前資產直接相關的其他 資訊。

關於這項工作

若要在資產的可自訂登陸頁面上的小工具中使用「\$this」變數、請依照下列步驟操作。在此範例中、我們會新 增表格小工具。

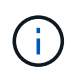

「\$this」變數僅適用於資產的可自訂登陸頁面。其他Insight儀表板則無法使用。可用的「\$this」 變數會因資產類型而異。

步驟

1. 瀏覽至所選資產的資產頁面。在此範例中、我們來選擇「虛擬機器(VM)」資產頁面。查詢或搜尋VM、然 後按一下連結前往該VM的資產頁面。

此時會開啟VM的資產頁面。

- 2. 按一下「變更檢視:>\*其他虛擬機器資料\*」下拉式清單、前往該資產的可自訂登陸頁面。
- 3. 按一下「小工具」按鈕、然後選擇「表格小工具」。

「表格」小工具隨即開啟以供編輯。根據預設、所有儲存都會顯示在表格中。

4. 我們想要顯示所有的虛擬機器。按一下資產選取器、並將\* Storage 變更為 Virtual Machine \*。

所有虛擬機器現在都會顯示在表格中。

5. 按一下\*欄選擇器\*按<sup>鈕</sup> <sup>並</sup>將\* Hypervisor名稱\*欄位新增至資料表。

表中顯示每個VM的Hypervisor名稱。

- 6. 我們只關心裝載目前VM的Hypervisor。按一下\*篩選條件\*欄位的**+**按鈕、然後選取\* Hypervisor名稱\*。
- 7. 按一下「\* any 」、然後選取「\$this.host.name \*」變數。按一下檢查按鈕以儲存篩選條件。

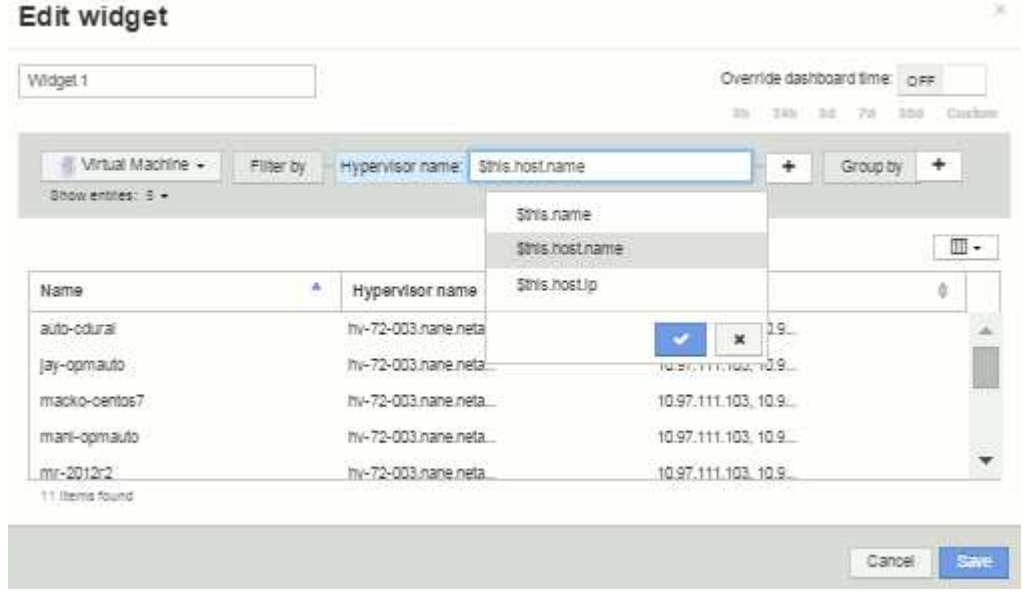

8. 下表顯示目前VM Hypervisor所託管的所有VM。按一下「 \* 儲存 \* 」。

### 結果

您為此虛擬機器資產頁面所建立的表格、將會顯示您所顯示的任何VM資產頁面。在小工具中使 用\*\$this.host.name變數、表示表格中只會顯示目前資產Hypervisor所擁有的VM。

# <span id="page-21-0"></span>平衡網路資源

若要解決平衡問題、請使用資產頁面找出問題、並找出未充分使用的大容量磁碟區。

### 步驟

- 1. 在瀏覽器中開啟「資產儀表板」。
- 2. 在虛擬機器IOPS熱圖中、您會注意到虛擬機器在非常大的列印中的名稱、而該名稱通常會報告問題。
- 3. 按一下VM名稱以顯示資產頁面。
- 4. 檢查摘要中的錯誤訊息。
- 5. 請查看效能圖表、尤其是最重要的關聯資源、找出可能發生爭用的任何磁碟區。
- 6. 將磁碟區新增至效能圖表、以比較活動模式、並針對問題所涉及的其他資源顯示更多資產頁面。
- 7. 捲動至資產頁面底部、查看與VM相關的所有資源清單。請注意任何以大容量執行的VMDK。這可能會導致 爭用。

8. 若要解決平衡問題、請找出使用率偏低的資源、以便從過度使用的資源接收負載、或是從使用率偏高的資源 移除要求較低的應用程式。

# <span id="page-22-0"></span>檢查網路效能

您可以檢查儲存環境的效能、找出使用率過低和過度使用的資源、並在風險變成問題之前 加以識別。

Insight可協助您解決或預防透過收集的儲存資料所揭露的效能與可用度問題。

您可以使用Insight來執行下列效能管理工作:

- 監控整個環境的效能
- 找出影響其他裝置效能的資源

### 連接埠的重要性

Insight Server和Data倉儲(DWH)伺服器可能需要大量的TCP連接埠才能正常運作、以確保可靠運作。其中有 些連接埠僅用於繫結至localhost介面卡(127.0.0.1)的處理程序、但核心服務仍需可靠運作。所需的連接埠數 量是跨網路使用的連接埠的超集合。

## **Insight**伺服器連接埠

Insight Server可以安裝軟體防火牆。需要開啟的「孔」如下所述。

傳入**HTTPS 443**-假設您在TCP 443上執行Insight WebUI、您必須揭露此資訊、以允許下列任何及所有使用者:

- WebUI的深入分析使用者
- 尋求連線至Insight伺服器的遠端擷取單位
- OCI DWH伺服器搭配此Insight伺服器的連接器。
- 與Insight REST API的任何程式化互動

對於任何想要實作Insight伺服器主機層級防火牆的人、我們的一般建議是允許HTTPS存取所有公司網路IP區 塊。

傳入**MySQL**(**TCP 3306**)。此連接埠僅需暴露於任何具有連接器的Insight DWH伺服器

雖然Insight擁有數十個資料收集器、但它們都是以輪詢為基礎的、但Insight會讓收購單位(Aus)開始傳出通訊 至各種裝置。只要您的主機型防火牆具有「狀態」功能、允許傳回流量通過防火牆、Insight Server上的主機型 防火牆就不應影響資料擷取。

### 資料倉儲連接埠

對於Insight DWH伺服器:

傳入**HTTPS 443**-假設您在TCP 443上執行Insight WebUI、您必須公開該AS以允許下列使用者:

• DWH管理入口網站的Insight管理使用者

傳入**HTTPS**(**TCP 9300**)\*:這是Cognos報告介面。如果您要讓使用者與Cognos報告介面互動、則必須從遠端 公開。

我們可以想像DWH可能不需要曝光的環境、可能是報告作者只是將RDP連線到DWH伺服器、然後在那裡製作和 排程報告、同時將所有報告排程為透過SMTP傳送、或寫入遠端檔案系統。

傳入**MySQL**(**TCP 3306**)。只有當貴組織與DWH資料有任何MySQL型整合時、才需要公開此連接埠、您是否 要從各種DWH資料夾擷取資料、以便擷取至其他應用程式、例如CMDB、計費系統等

分析緩慢的電腦效能

如果您接到網路使用者的來電、抱怨他們的電腦執行速度緩慢、您就需要分析主機效能並 識別受影響的資源。

開始之前

在此範例中、呼叫者提供主機名稱。

#### 步驟

- 1. 在瀏覽器中開啟Insight。
- 2. 在「搜尋資產」方塊中輸入主機名稱、然後在搜尋結果中按一下主機名稱。

此時將打開資源的 asset頁面。

- 3. 在主機的資產頁面上、檢查頁面中央的效能圖表。除了通常預先選取的延遲和IOPS之外、您可能還需要顯 示不同類型的資料。按一下其他類型資料的核取方塊、例如:處理量、記憶體、CPU或IP處理量、視裝置類 型而定。
- 4. 若要在圖表上顯示某點的說明、請將滑鼠指標放在該點上。
- 5. 您也可以將頁面頂端的選取範圍變更為3小時至7天或所有可用資料。
- 6. 檢查\*最高關聯資源\*清單、查看是否有其他資源與基礎資源具有相同的活動模式。

清單中的第一個資源永遠是基礎資源。

- a. 按一下關聯資源旁的連結百分比、查看關聯的活動模式是否適用於基礎資源和其他資源的IOPS或CPU。
- b. 按一下關聯資源的核取方塊、將其資料新增至效能圖表。
- c. 按一下關聯資源的連結名稱、以顯示其資產頁面。
- 7. 如本範例所示、若為VM、請在\*最高相關資源\*中找出儲存資源池、然後按一下儲存資源池名稱。

分析相關資源

當您在研究效能問題時、開啟裝置的 asset頁面 時、您應該使用最重要的關聯資源清單來 精簡效能圖表中顯示的資料。百分比較高的資源表示資源與基礎資源具有類似的活動。

### 關於這項工作

您正在調查效能問題、並開啟裝置的資產頁面。

1. 在\*最高關聯資源\*清單中、第一個資源是基礎資源。清單中的關聯資源會依第一個裝置的關聯活動百分比排 序。按一下連結的關聯百分比以查看詳細資料。在此範例中、70%的關聯是在使用率中、因此基礎資源和此 相關資源的使用率都同樣高。

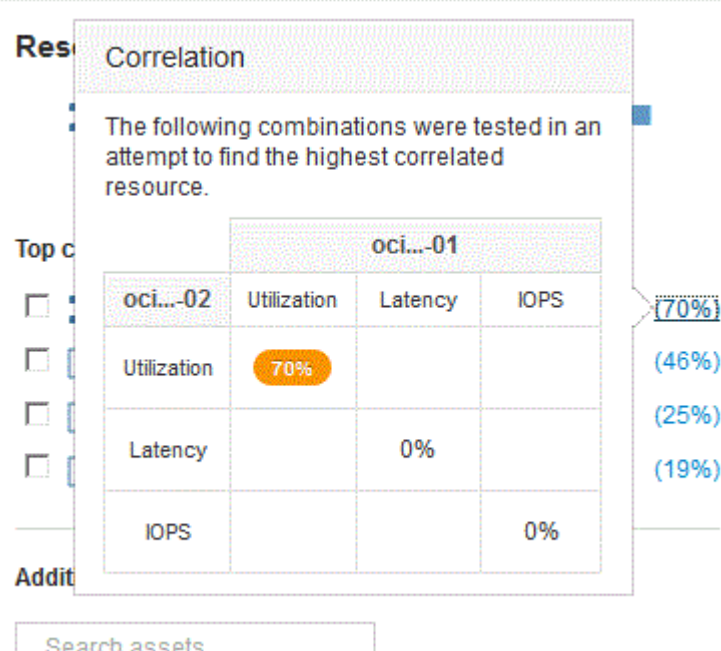

2. 若要將關聯資源新增至效能圖表、請選取您要新增之資源\*頂端關聯資源\*清單中的核取方塊。根據預設、每 個資源都會提供可用的總資料、但您可以從核取方塊的功能表中選取「只讀取」或「只寫入資料」。

圖表中的每個資源都有不同的色彩、因此您可以比較每個資源的效能測量值。只會針對所選的測量指標繪製 適當類型的資料。例如、CPU資料不包含讀取或寫入度量、因此只有「總資料」可用。

- 3. 按一下關聯資源的連結名稱、以顯示其資產頁面。
- 4. 如果您在分析中未看到您認為應該考慮的最高關聯資源中列出某個資源、您可以使用\*搜尋資產\*方塊來尋找 該資源。

# <span id="page-24-0"></span>**Fibre Channel**環境監控

使用《Insight Fibre Channel》資產頁面、您可以監控環境中的Fabric效能與庫存、並留意 可能造成問題的任何變更OnCommand 。

### **Fibre Channel**資產頁面

Insight的資產頁面提供有關資源、其拓撲(裝置及其連線)、效能圖表及相關資源表格的摘要資訊。您可以使 用Fabric、交換器和連接埠資產頁面來監控光纖通道環境。在排除光纖通道問題時、特別實用的功能是每個連接 埠資產的效能圖表、其中會顯示所選主要貢獻者連接埠的流量。此外、您也可以在此圖表中顯示緩衝區對緩衝區 的信用度量和連接埠錯誤、Insight會針對每個度量顯示個別的效能圖表。

### 連接埠度量的效能原則

Insight可讓您建立效能原則、以監控網路的各種臨界值、並在超過臨界值時發出警示。您可以根據可用的連接埠 度量來建立連接埠的效能原則。發生違反臨界值的情況時、Insight會在相關的資產頁面中顯示紅色圓圈、電子郵 件警示(若已設定)、以及違規儀表板或任何報告違規的自訂儀表板中、偵測並報告臨界值。

# <span id="page-25-0"></span>存留時間(**TTL**)和縮減取樣的資料

從OnCommand Insight 7.3開始、資料保留或存留時間(TTL)已從7天增加至90天。因為 這意味著圖表和表格的資料處理量會增加許多、而且可能會有成千上萬個資料點、因此資 料會在顯示之前先進行縮減取樣。

縮減取樣提供圖表中資料的統計近似、讓您能夠有效地概述資料、而不需要顯示每個資料點、同時維持所收集資 料的正確檢視。

### 為何需要縮減取樣?

Insight 7.3可將資料的存留時間(TTL)增加至90天。這表示準備資料以在圖表中顯示所需的處理量增加。為了 讓圖表快速且有效率地顯示、資料會以保留圖表整體圖形的方式進行縮減取樣、而不需要處理該圖表的每個資料 點。

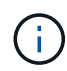

在降級取樣期間不會遺失任何實際資料。您可以依照下列步驟、選擇檢視圖表的實際資料、而非 縮減取樣資料。

### 縮減取樣的運作方式

資料會在下列情況下降級:

- 如果您所選的時間範圍包含7天或更短的資料、則不會發生降級。圖表會顯示實際資料。
- 如果您所選的時間範圍包含超過7天的資料、但資料點少於1、000個、則不會進行降級取樣。圖表會顯示實 際資料。
- 如果您所選的時間範圍包含超過7天的資料和超過1、000個資料點、則會將資料降級。圖表會顯示近似資 料。

下列範例顯示正在進行降級取樣。第一個圖例顯示資料存放區資產頁面上24小時內的延遲和IOPS圖表、如資產 頁面時間選取器上的\* 24h\*所示。您也可以選取\*自訂\*並將時間範圍設定為相同的24小時週期、以查看相同的資 料。

由於我們選擇的時間範圍少於7天、而且要記錄的資料點少於1、000個、因此顯示的資料是實際資料。不會發生 降級取樣。

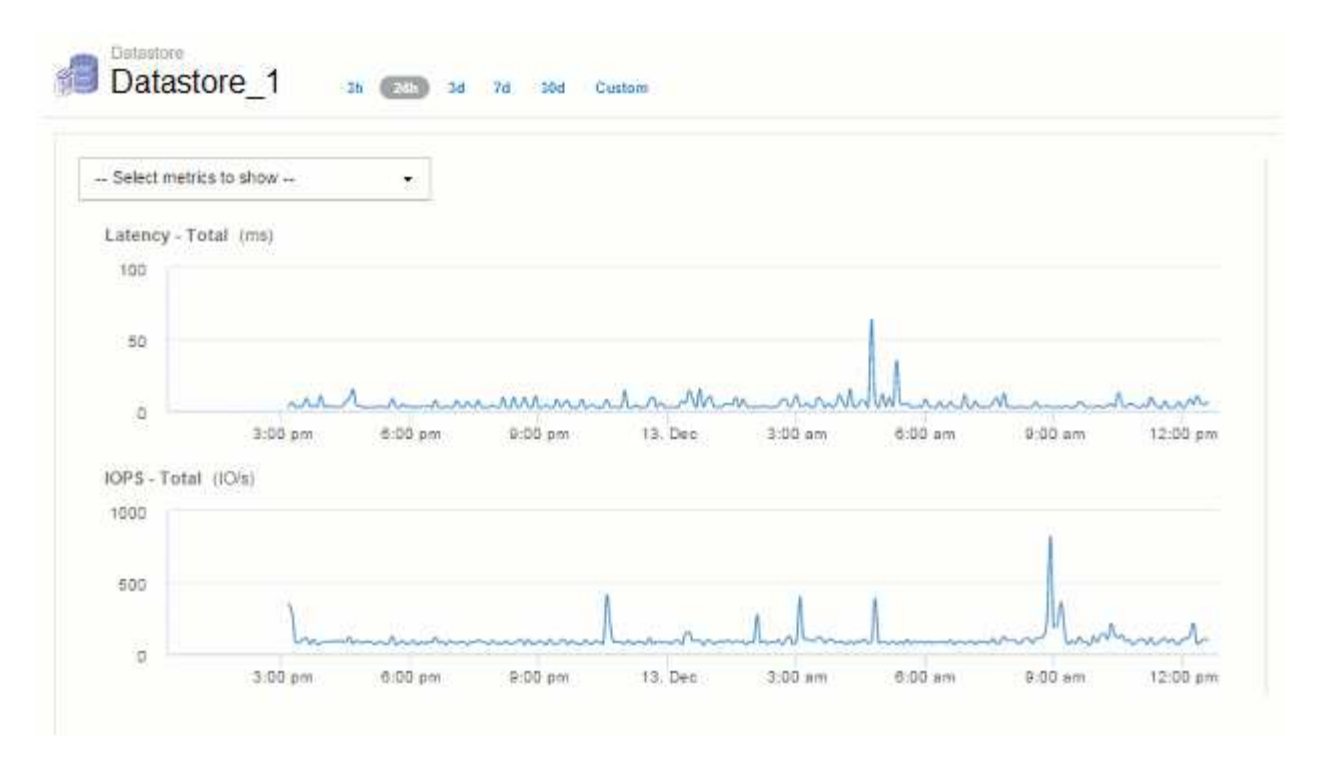

不過、如果您要檢視資料、請在資產頁面時間選取器上選擇\* 30d\*、 或是將自訂時間範圍設定為7天以上( 或Insight在所選時間期間收集超過1、000個資料樣本)、則會先將資料降級、然後再顯示。當您放大縮小取樣 的圖表時、畫面會繼續顯示近似的資料。

當您放大縮小取樣的圖表時、縮放是數位縮放。螢幕會繼續顯示近似資料。

G

您可以在下圖中看到這一點、其中時間範圍會先設定為30d、然後再放大圖表、以顯示與上述相同的24小時期 間。

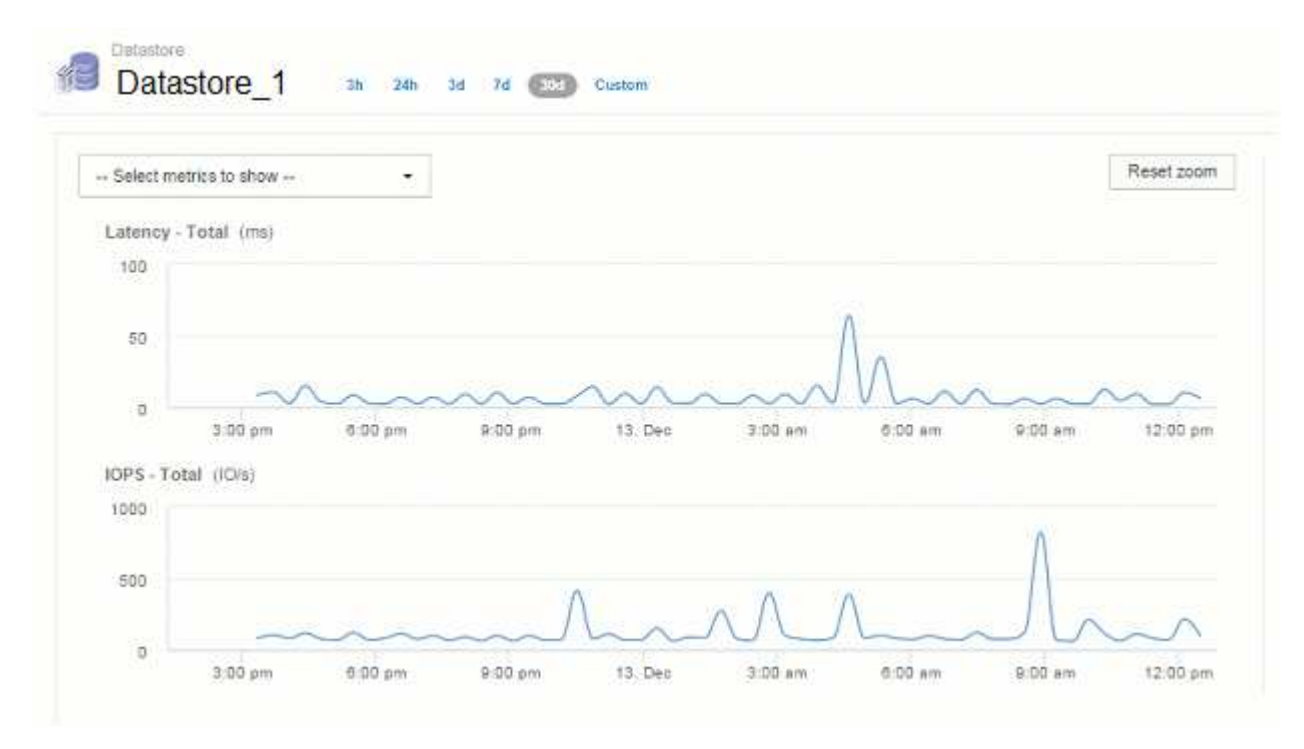

縮減取樣的圖表顯示的時間與上方「實際」圖表相同、因此這些圖表的一般形狀相同、可讓您快速找出效能資料 中有趣的高峰或低谷。

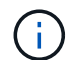

由於資料的縮減取樣方式、比較縮減取樣與時、圖表線可能會稍微偏離實際資料、以便更妥善地 對齊圖形。然而、差異極小、不會影響所顯示資料的整體準確度。

### 縮減取樣圖表上的違規行為

檢視下取樣圖表時、請注意、不會顯示違規情形。若要查看違規情形、您可以執行下列兩項操作之一:

- 選取資產頁面時間選取器中的「自訂」、然後輸入7天內的時間範圍、即可檢視該時間範圍的實際資料。將 游標暫留在每個紅點上。工具提示會顯示發生的違規情形。
- 請記下時間範圍、並在違規儀表板中找到違規。

# <span id="page-27-0"></span>資源清冊歷史記錄的剪除

從7.3.2版開始、Insight會將庫存(基礎)變更記錄保留90天。先前版本的Insight會保留安 裝時的所有庫存變更記錄。從舊版Insight升級之後、舊版的庫存記錄會保留至90天。

升級OnCommand Insight 至目前版本的更新版本之後、歷史記錄會被刪除至最近的90天。洞見會以每天一次 的30天時間區塊、從最早的區塊開始、將歷史刪除、直到90天的歷史仍有其價值。因此、為了維持90天的庫存 變更歷史記錄、我們每天都會刪除歷史記錄。

# <span id="page-27-1"></span>**VM**的**NAS**路徑

支援NAS路徑、可讓虛擬機器連接至儲存共享區OnCommand Insight 。這些路徑類似於主 機到儲存共用的NAS路徑。當允許VM的IP位址存取共用區時、就會建立NAS路徑。

虛擬機器的NAS路徑會顯示在「內部磁碟區」登陸頁面上。此頁面包含來賓掛載儲存資源Widget、可識別VM可 存取的內部Volume。

- 當虛擬機器能夠存取後端共用時、就會建立NAS路徑。不知道虛擬機器是否存取共用區。
- 關聯計算是以延遲和IOPs為基礎、不包括VM有NAS路徑可通往後端儲存設備的情況。
- 使用者可以依啟動器IP位址查詢共用區、但不支援依路徑查詢。

「內部Volume」的「運算資源」表現在也會顯示具有NAS路徑的VM。針對每個VM、CPU和記憶體、都會提供 使用率和效能資料。

### 資料倉儲影響

升級OnCommand Insight 到版本號為37的7.3版之後、資料倉儲的變更內容如下:

• 會從Inventory資料倉儲中移除dwh\_inventory.ns\_logical表格、並以檢視取代。

所有包含NFS路徑表的Insight 7.2.x報告都會保留下來。

- 會將dwh\_inventory.ns\_cr\_logical表格新增至Inventory資料倉儲、其中包含下列項目:
	- 運算資源
	- 內部Volume
- 儲存設備
- NAS共用

# <span id="page-28-0"></span>容量即時間序列

利用NetApp 7.3.1、容量資訊會報告並記錄為時間序列資料OnCommand Insight 。

過去、從資料來源取得的容量資訊只是「時間點」(PIT)資料、這表示無法在圖表中作為時間序列資料使用。 現在、資產的容量值可透過下列方式做為時間序列資料:

- 以表格、小工具、專家檢視和時間序列資料顯示的任何位置製作圖表
- 使用現有的語義、套用至效能臨界值、但有違規情形
- 在適當的情況下、用於運算式與其他效能計數器

請注意、如果您從先前版本的Insight升級、查詢或自訂儀表板篩選器中使用的舊PIT容量值將會被時間序列容量 資料取代。相較於先前Insight版本中的同等資料、這可能會導致容量資料的報告或篩選方式發生小幅變更。

### 版權資訊

Copyright © 2024 NetApp, Inc. 版權所有。台灣印製。非經版權所有人事先書面同意,不得將本受版權保護文件 的任何部分以任何形式或任何方法(圖形、電子或機械)重製,包括影印、錄影、錄音或儲存至電子檢索系統 中。

由 NetApp 版權資料衍伸之軟體必須遵守下列授權和免責聲明:

此軟體以 NETAPP「原樣」提供,不含任何明示或暗示的擔保,包括但不限於有關適售性或特定目的適用性之 擔保,特此聲明。於任何情況下,就任何已造成或基於任何理論上責任之直接性、間接性、附隨性、特殊性、懲 罰性或衍生性損害(包括但不限於替代商品或服務之採購;使用、資料或利潤上的損失;或企業營運中斷),無 論是在使用此軟體時以任何方式所產生的契約、嚴格責任或侵權行為(包括疏忽或其他)等方面,NetApp 概不 負責,即使已被告知有前述損害存在之可能性亦然。

NetApp 保留隨時變更本文所述之任何產品的權利,恕不另行通知。NetApp 不承擔因使用本文所述之產品而產 生的責任或義務,除非明確經過 NetApp 書面同意。使用或購買此產品並不會在依據任何專利權、商標權或任何 其他 NetApp 智慧財產權的情況下轉讓授權。

本手冊所述之產品受到一項(含)以上的美國專利、國外專利或申請中專利所保障。

有限權利說明:政府機關的使用、複製或公開揭露須受 DFARS 252.227-7013(2014 年 2 月)和 FAR 52.227-19(2007 年 12 月)中的「技術資料權利 - 非商業項目」條款 (b)(3) 小段所述之限制。

此處所含屬於商業產品和 / 或商業服務(如 FAR 2.101 所定義)的資料均為 NetApp, Inc. 所有。根據本協議提 供的所有 NetApp 技術資料和電腦軟體皆屬於商業性質,並且完全由私人出資開發。 美國政府對於該資料具有 非專屬、非轉讓、非轉授權、全球性、有限且不可撤銷的使用權限,僅限於美國政府為傳輸此資料所訂合約所允 許之範圍,並基於履行該合約之目的方可使用。除非本文另有規定,否則未經 NetApp Inc. 事前書面許可,不得 逕行使用、揭露、重製、修改、履行或展示該資料。美國政府授予國防部之許可權利,僅適用於 DFARS 條款 252.227-7015(b) (2014年2月) 所述權利。

商標資訊

NETAPP、NETAPP 標誌及 <http://www.netapp.com/TM> 所列之標章均為 NetApp, Inc. 的商標。文中所涉及的所 有其他公司或產品名稱,均為其各自所有者的商標,不得侵犯。